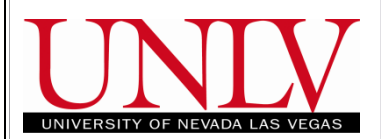

**Step 1: Navigate to Swap** 

**Classes** 

# **MyUNLV Registration** Swap Classes: Step – by – Step Guide

## **Enrollment: Swap Classes**

### Paul's Student Center

**Swapping** means that you will simultaneously Drop one class  $\overline{\phantom{a}}$  Academics and Add another. By doing this BoDeadlines transaction as a Swap, the ar a ■ Gradebook Search system will not Drop you from the Plan selected class, unless the Add will This Week's Schedule Enroll also be successful. If the system Class **Schedule** finds that you cannot successfully MoWe 8:30AM -AAD 182-1001 Drop the selected class and Add F. 12:15PM  $\overline{\mathbf{v}}(\mathbf{v})$ other academic... LEC (13551) the selected class, then neither Room: TBA part of the transaction will be Th 7:00PM -Academic Planner BLW 273-1004 performed. Ë. 9:45PM Class Schedule LEC (14935) Room: TBA Course History Enrollment: Add weekly schedule D **Enrollment: Drop** From the **Student Center** Enrollment: Edit l. enrollment shopping cart Enrollment: Swap you may navigate in one of حامدته two ways. Transfer Credit: Report other academic... ÷ **Personal Information** 1. Click on the **Enroll** link. **Contact Information** 2. Select **Enrollment: Swap** Demographic Data in the *other academic*  **Names** Permanent Address **Billing Address** dropdown **User Preferences** 1300 Whispering Lane None Oakdale, WA 98575 other personal...  $\vee$   $(\times)$ Primary Phone Home E-mail None teststudent@yahoo.com **Step 2: Select Term for Swap a**   $\vee$  (x) **Paul SRTestStudent** go to ... **Class Page**  Search Plan **Enroll My Academics** my class schedule  $\parallel$ II Ш edit add drop swap term information If you have active registration for more than one term, you **Add Classes** will need to select the radio  $\Box$  -  $\Box$  -  $\Box$ button for the **Term** of your **Select Term** choice on the **Select Term** page. Then click the **Continue** button. Select a term then click Continue. If you only have one active ۱. Term Career **Institution** term, you will not see this 2010 Spring Undergraduate University of Nevada Las Vegas O page. O 2010 Fall Undergraduate University of Nevada Las Vegas CONTINUE Search Plan Enroll My Academics My Class Schedule Add Drop Swap Edit Term Information  $\blacktriangledown$ go to ...

#### **Step 2b: Select a class to Swap Page (continued)**

- To review your **Class**   $\bullet$ **Schedule** for the **Term**, you may expand the **My...Class Schedule** at the bottom of the page by clicking the green arrow icon in the bottom title bar.
- To begin the *Swapping*   $\bullet$ *Classes* process, refer to the **Swap This Class** title bar. Beneath it, you will see a dropdown menu that provides you with a list of all the classes that you may swap that are currently on your **Class Schedule** for the **Term**. If the class you wish to swap is not showing in the field already, click the dropdown arrow to select the class you wish to swap.
- Next, refer to the title bar  $\bullet$ entitled **With This Class**. Here you are selecting the class you wish to ADD.
- $\bullet$ You may select the Add class in one of three ways: either **Search for Class** or **Select from Shopping Cart** or **Enter Class Nbr**. For assistance with the "Search for Class" procedure, refer to the Self Service Add guide.
- Use the **Search for Class**  $\bullet$ dropdown if you don't already know the 5-digit **Class Number** of the class for which you wish to swap into.
- $\bullet$ Use the **Enter Class Nbr** field if you already know the 5-digit **Class Number** of the class you wish to swap into.

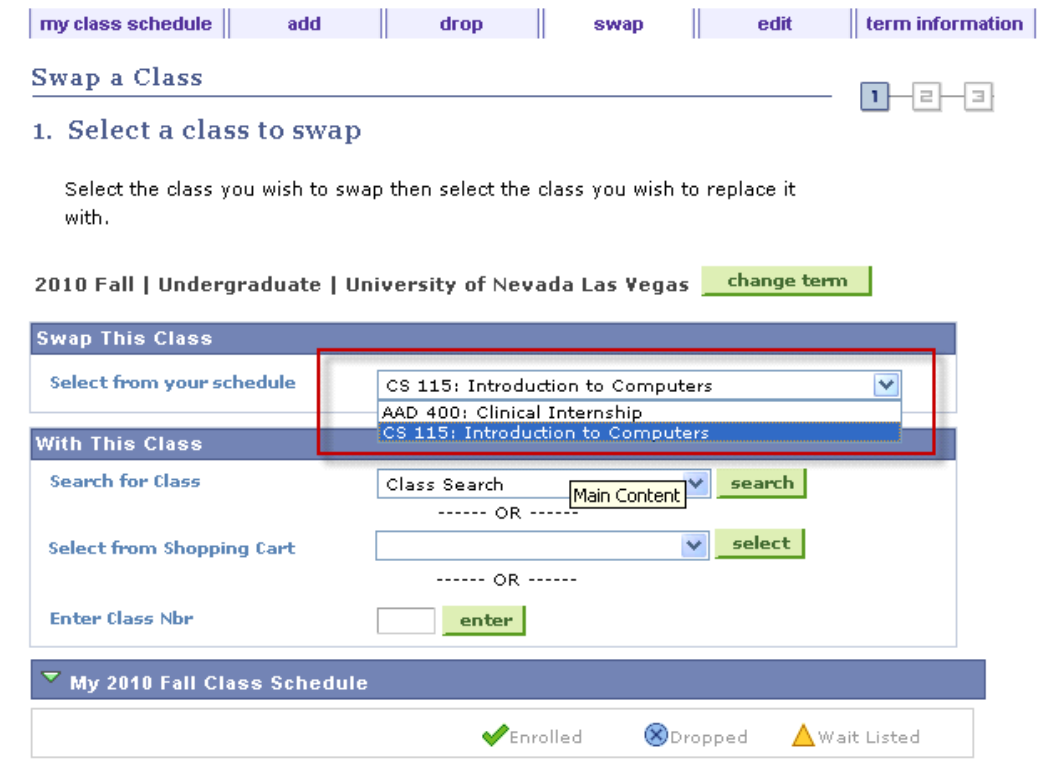

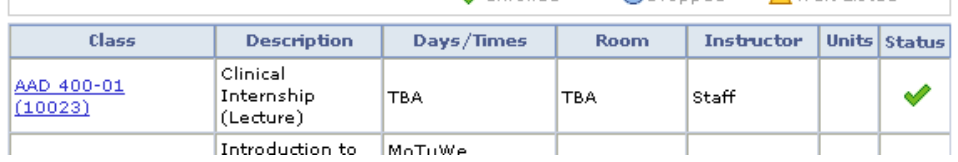

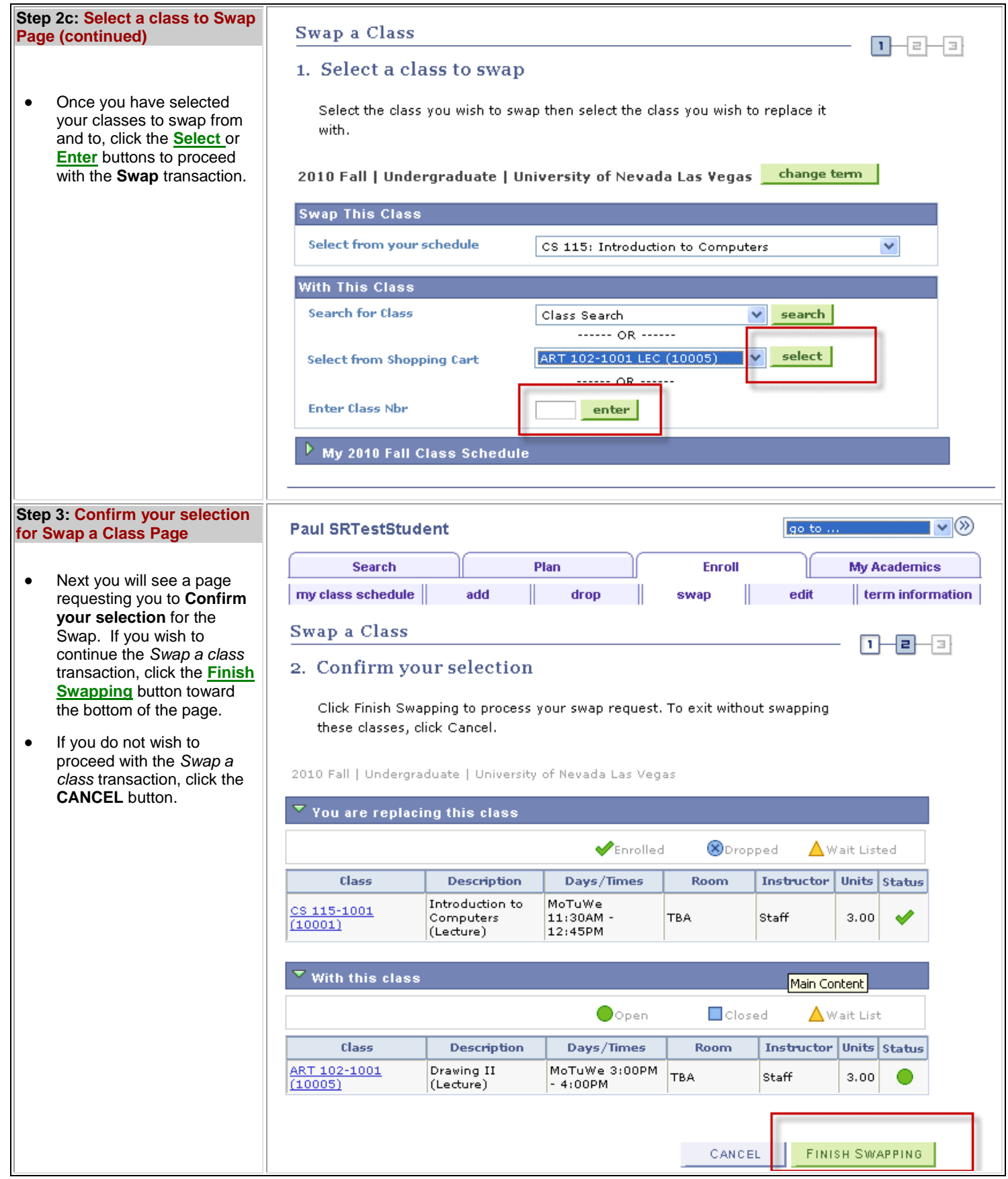

#### **Step 4: View results Page for Swap a Class**

The **View results** page provides you with the results of your Swap request.

- In the center of the page is  $\bullet$ a key that shows the following:
	- o **green check mark** indicates **Success: Classes were swapped**.
	- o **red X** indicates **Error: Unable to swap class**.
- $\bullet$ If the **Status** is *Success* (green checkmark), as in the example to the right, the *Swap a class* transaction was successful. You were Dropped from the first class and Added to the second class. To view your **Class Schedule**, click the **MY CLASS SCHEDULE** button.
- If the **Status** is *Error* (red  $\bullet$ X), the Swap was not successful for the reason given. In this instance you will not be dropped from the class you were hoping to swap out (e.g. CS 115). To view your **Class Schedule**, click the **MY CLASS SCHEDULE** button.

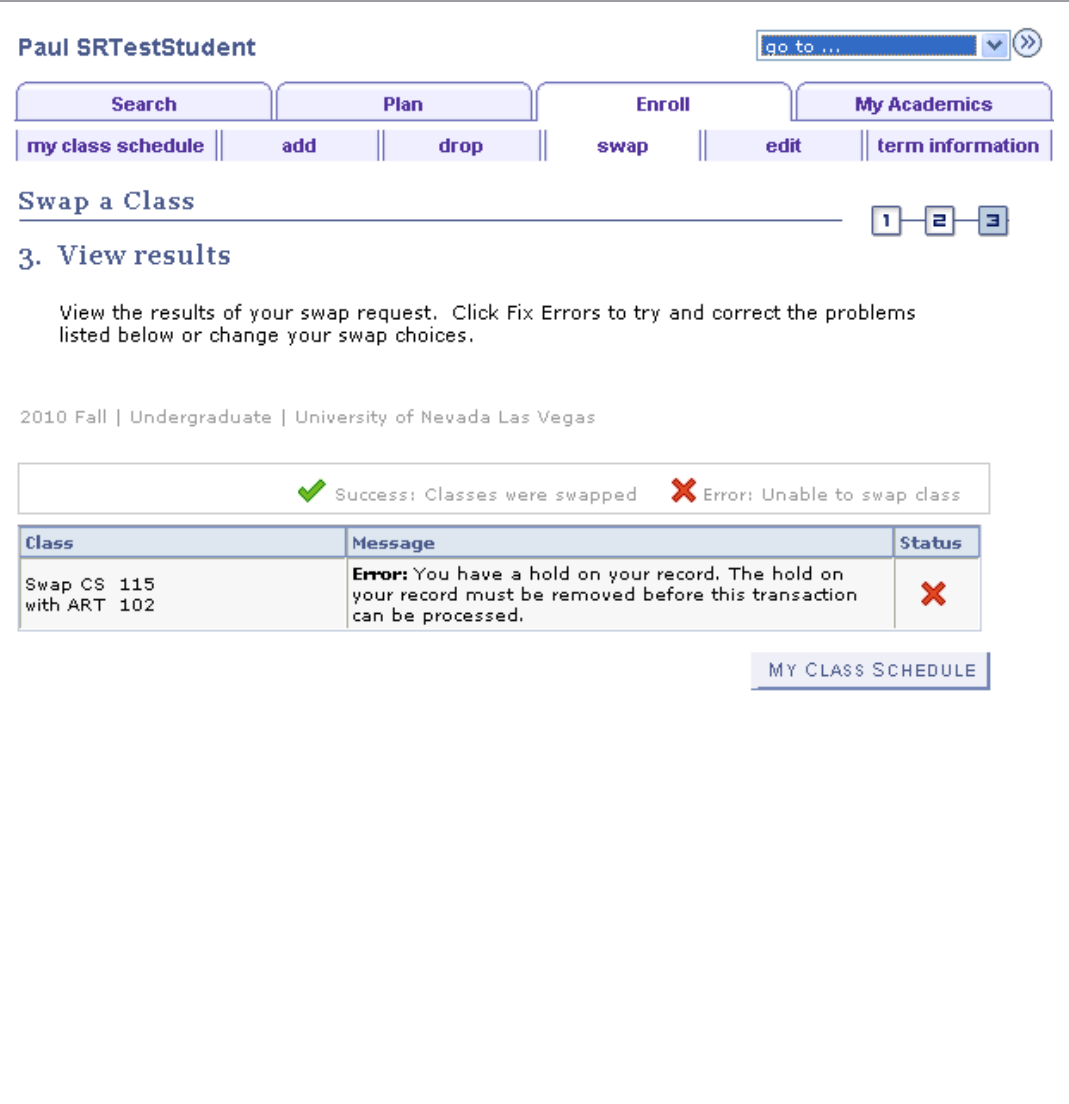